### **Florida International University [FIU Digital Commons](http://digitalcommons.fiu.edu?utm_source=digitalcommons.fiu.edu%2Fglworks%2F56&utm_medium=PDF&utm_campaign=PDFCoverPages)**

[Works of the FIU Libraries](http://digitalcommons.fiu.edu/glworks?utm_source=digitalcommons.fiu.edu%2Fglworks%2F56&utm_medium=PDF&utm_campaign=PDFCoverPages) **[FIU Libraries](http://digitalcommons.fiu.edu/Libraries?utm_source=digitalcommons.fiu.edu%2Fglworks%2F56&utm_medium=PDF&utm_campaign=PDFCoverPages)** FIU Libraries **FIU Libraries** 

1-23-2017

### Introduction to Omeka.net

Martin Kass *Florida International University*, mkass@fiu.edu

Follow this and additional works at: [http://digitalcommons.fiu.edu/glworks](http://digitalcommons.fiu.edu/glworks?utm_source=digitalcommons.fiu.edu%2Fglworks%2F56&utm_medium=PDF&utm_campaign=PDFCoverPages)

### Recommended Citation

Kass, Martin, "Introduction to Omeka.net" (2017). *Works of the FIU Libraries*. 56. [http://digitalcommons.fiu.edu/glworks/56](http://digitalcommons.fiu.edu/glworks/56?utm_source=digitalcommons.fiu.edu%2Fglworks%2F56&utm_medium=PDF&utm_campaign=PDFCoverPages)

This work is brought to you for free and open access by the FIU Libraries at FIU Digital Commons. It has been accepted for inclusion in Works of the FIU Libraries by an authorized administrator of FIU Digital Commons. For more information, please contact [dcc@fiu.edu.](mailto:dcc@fiu.edu)

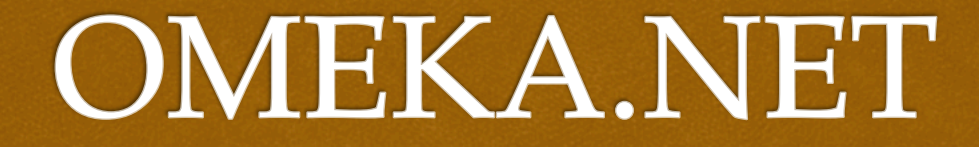

 $\bm{\mathcal{C}}$ 

Martin Kass mkass@fiu.edu Digital Humanities Librarian FIU Digital Collections Center

### Introduction

 Omeka is a free open source authoring and publishing platform designed for authors to create digital scholarship online, with no technical skills or special server requirements necessary.

http://www.omeka.net/

# Links

- http://www.omeka.net/ Omeka Homepage http://libguides.fiu.edu/digitalscholar- Various Digital Humanities Tool Resources and Tutorials
- http://dss.fiu.edu/ FIU Digital Scholar Studio Homepage
- org/ Downloadable version of Omeka that can be used on-site at GIS lab

### $\frac{1}{3}$ What can you do with Omeka?

Share Collections Gather Stories Build Exhibits Create Simple Web Pages Customize Web Design Templates Collaborate

## Omeka Plans

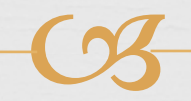

### Sign Up For A New Account!

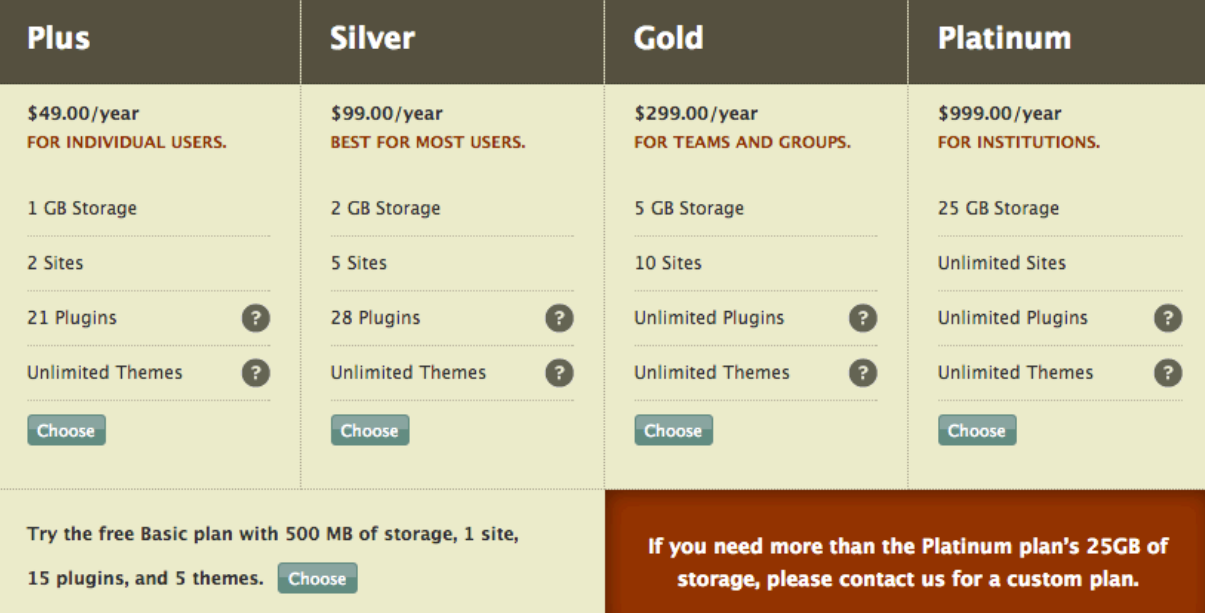

You can choose 1 of 5 plans that best suits your needs.

# Basic (Free) Plan

 $C<sub>3</sub>$ 

Basic (free): **500 MB storage** 

**1 site** 

 **10 plugins** (Exhibit Builder, Simple Pages, Coins, Library of Congress Suggest, Social Bookmarking, CSV Import, OAI-PMH Harvester, Docs Viewer, Google Analytics, SharedShelfLink) **4 themes** (Berlin, Minimalist, Season, Rhythm)

# Dashboard

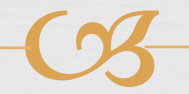

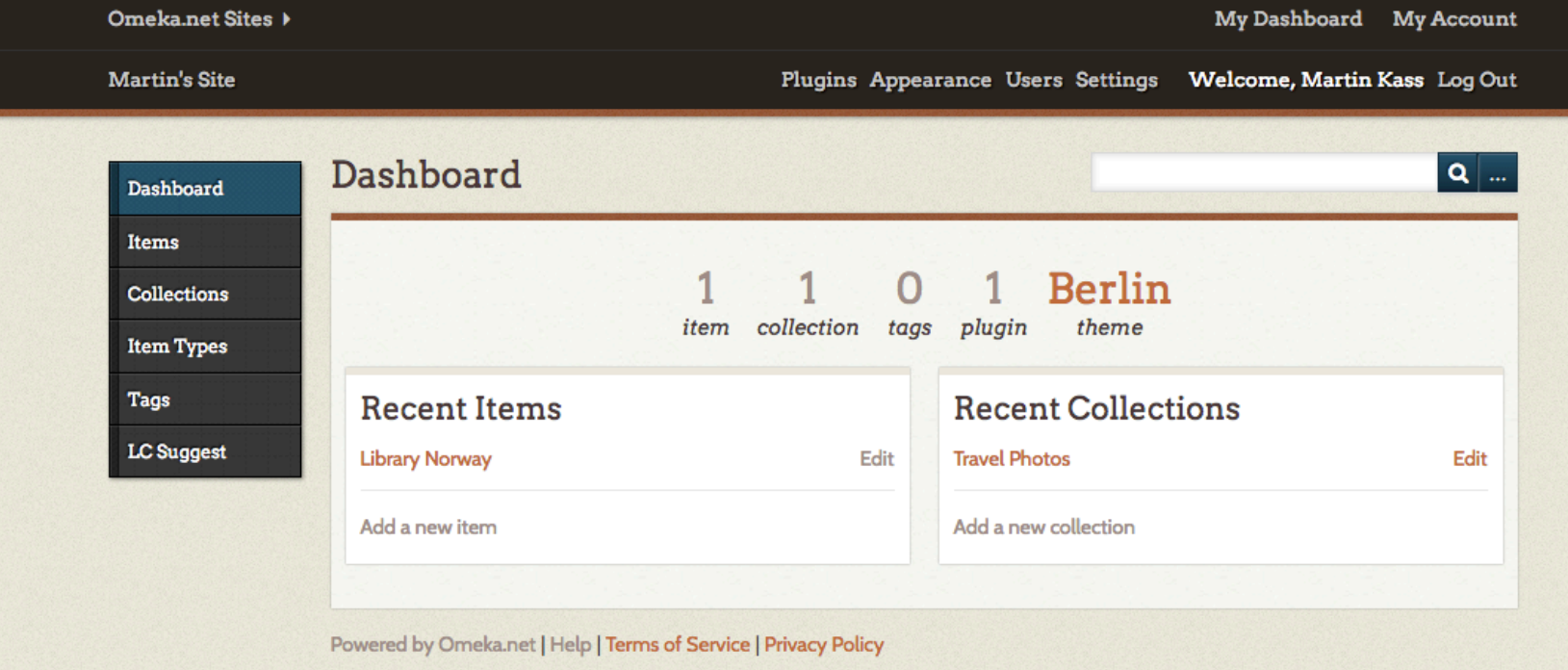

Your Dashboard is the page from which you can navigate to any part of your site.

# Adding Items to your<br>archive archive

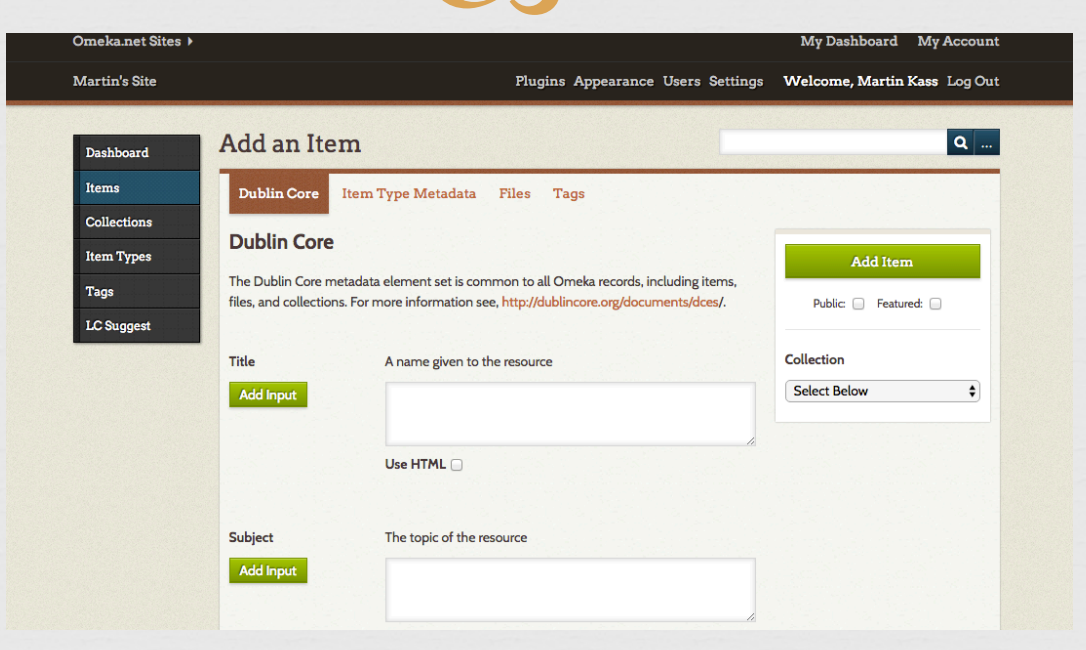

Items can be added with the following **Dublin Core** elements: Title, Subject, Description, Creator, Source, Publisher, Date, Contributor, Rights, Relation, Format, Language, Type, Identifier, Coverage. These elements are optional, and those that you choose not to fill can be hidden.

# Item Types, Files, and Tags

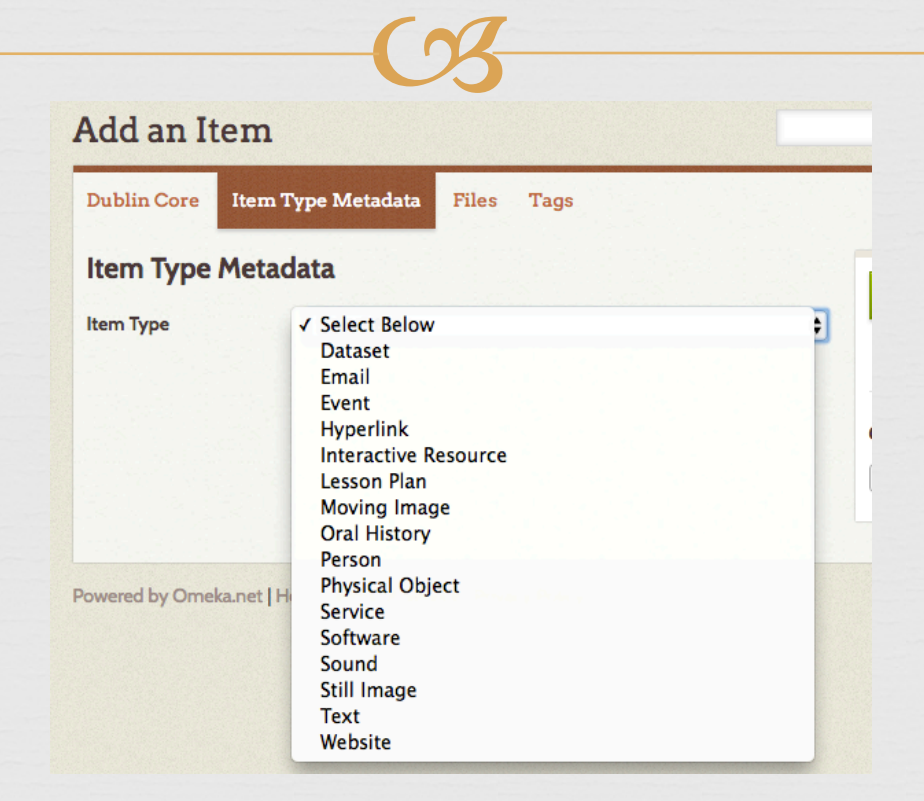

"Item Type Metadata" provides you with several options for describing the item type. The maximum file size for an item is 128 MB. Tags can also be added to an item so it can be easily found.

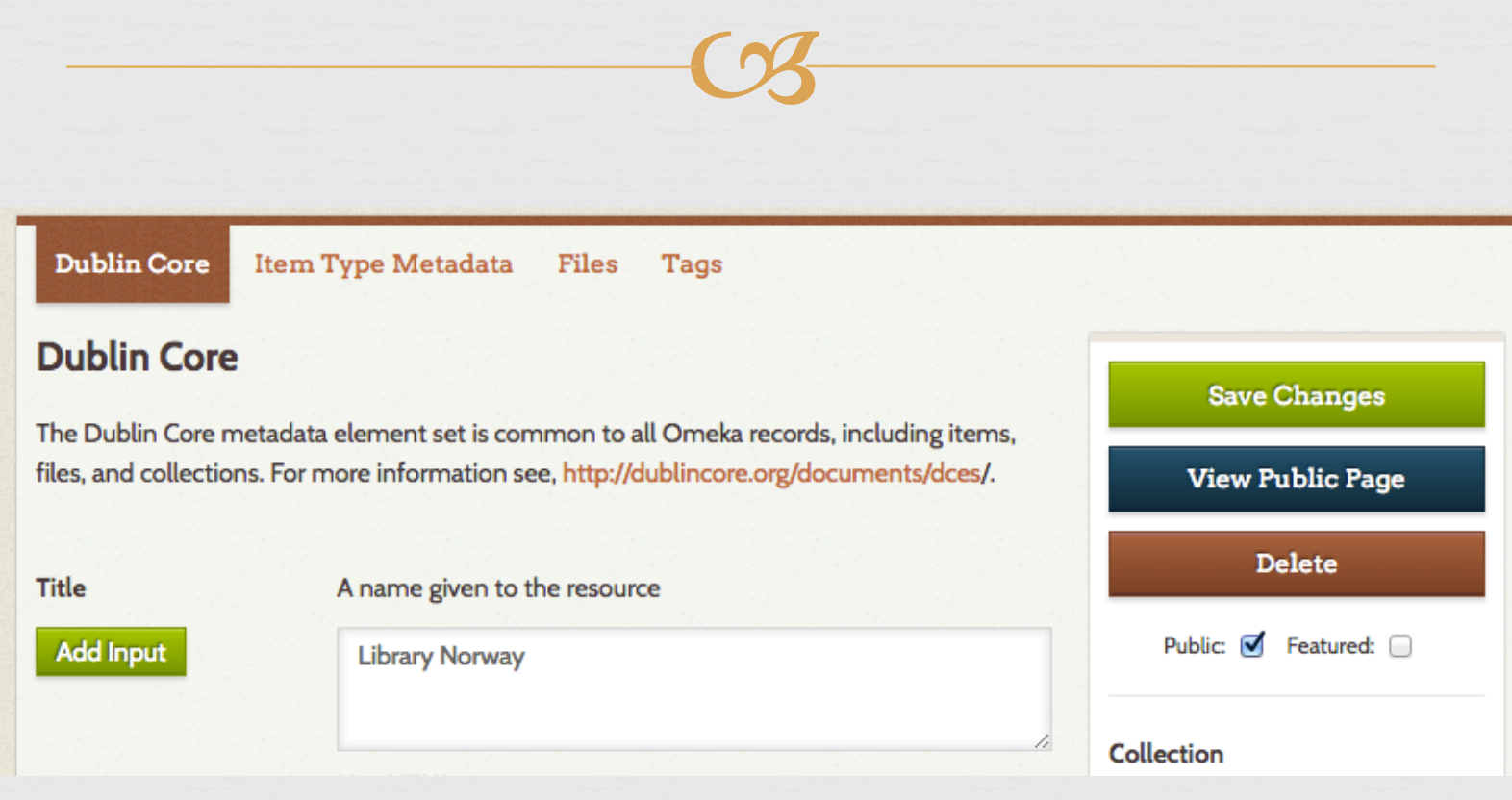

Viewing Public Page

After editing an item on its page, make sure to click on "View Public Page" to see what it looks like to the public, and check the box next to "Public" if you want the item to be public.

# Adding Collections

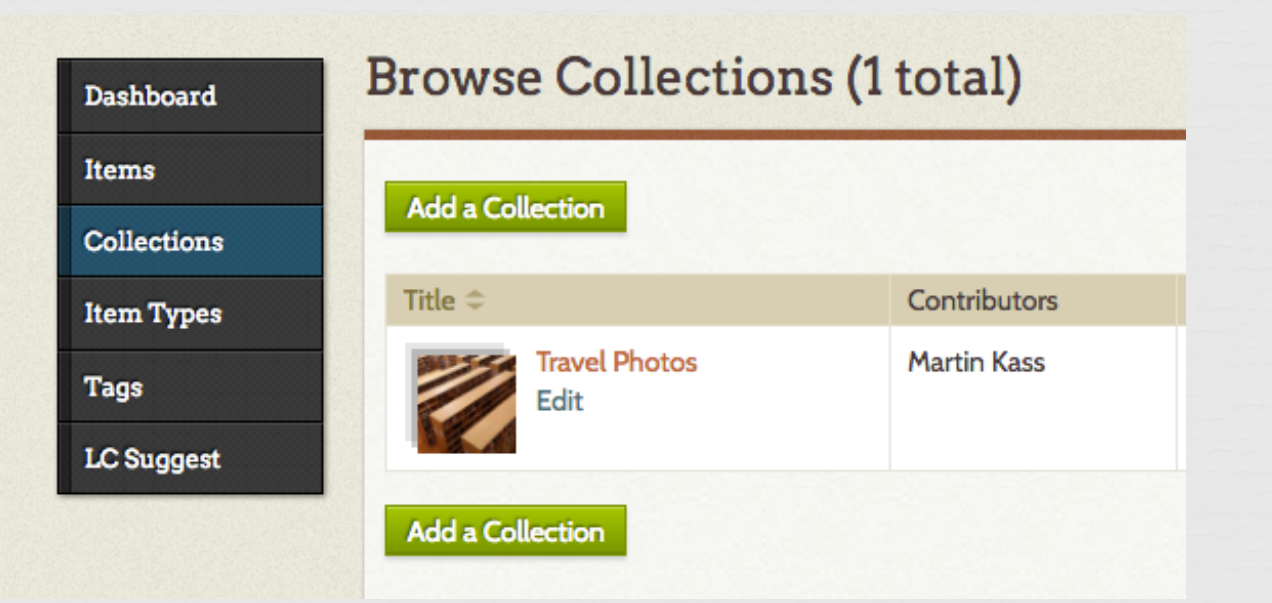

Collections can be any similar items that you want to arrange in a separate group. To add a collection, navigate to the "Collections" tab in the left menu, and proceed to add metadata, and, once it is added, edit it to make it contain items.

### Exhibits

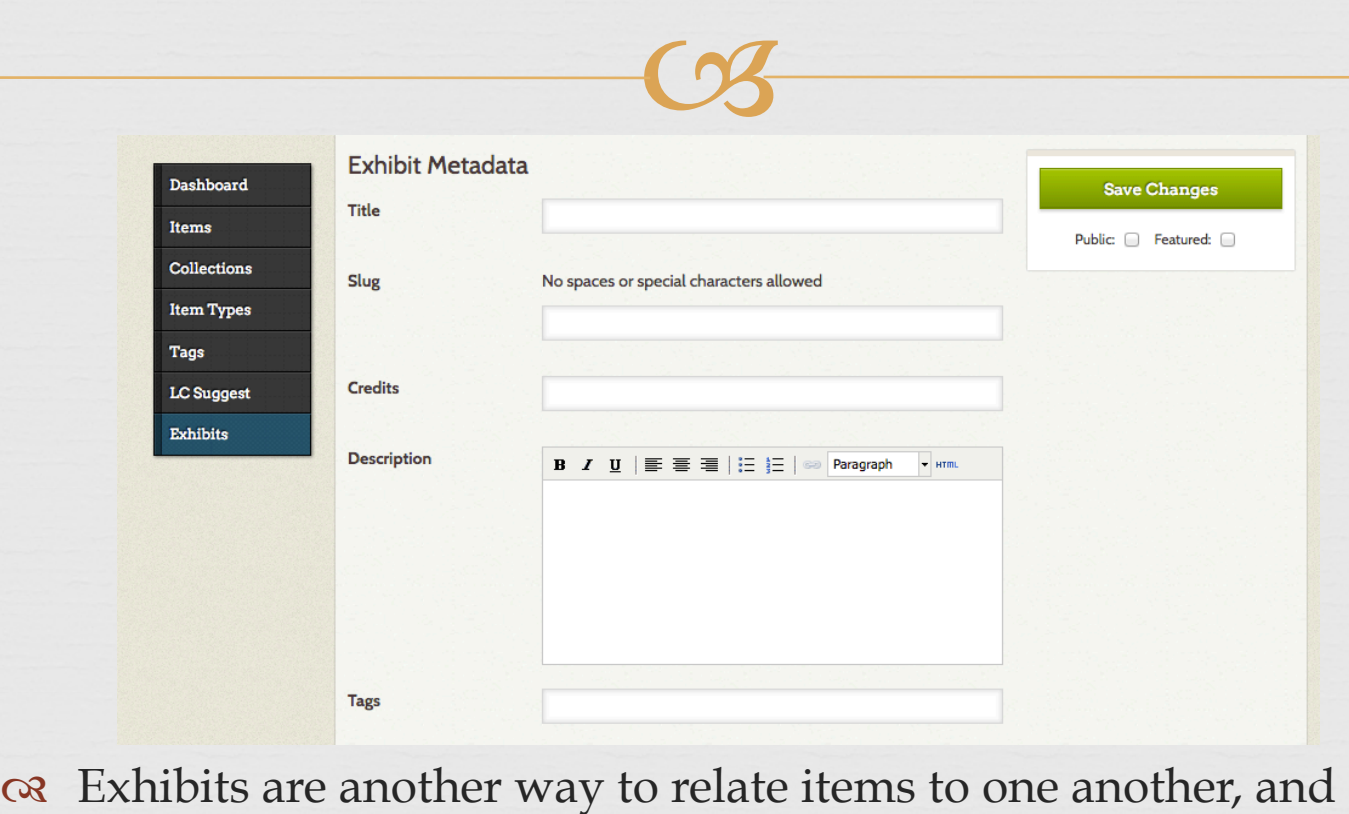

possibly introduce a new theme to your audience. After selecting the "Exhibit Builder" plugin under "Plugins" in the top menu, you can add a description, and create pages to which you can add items.

### **Browse Users (1 total) Search users** O Username C Submit Username  $\Leftrightarrow$ Display Name  $\hat{=}$ **Invite A New User Martin Kass** mkass User Email:\* **API Keys** Role: Super  $\frac{1}{2}$  Invite Submit

Inviting Users

Clicking on "Users" in the top menu of your admin page will allow you to see options for adding new users to your site.

# Settings

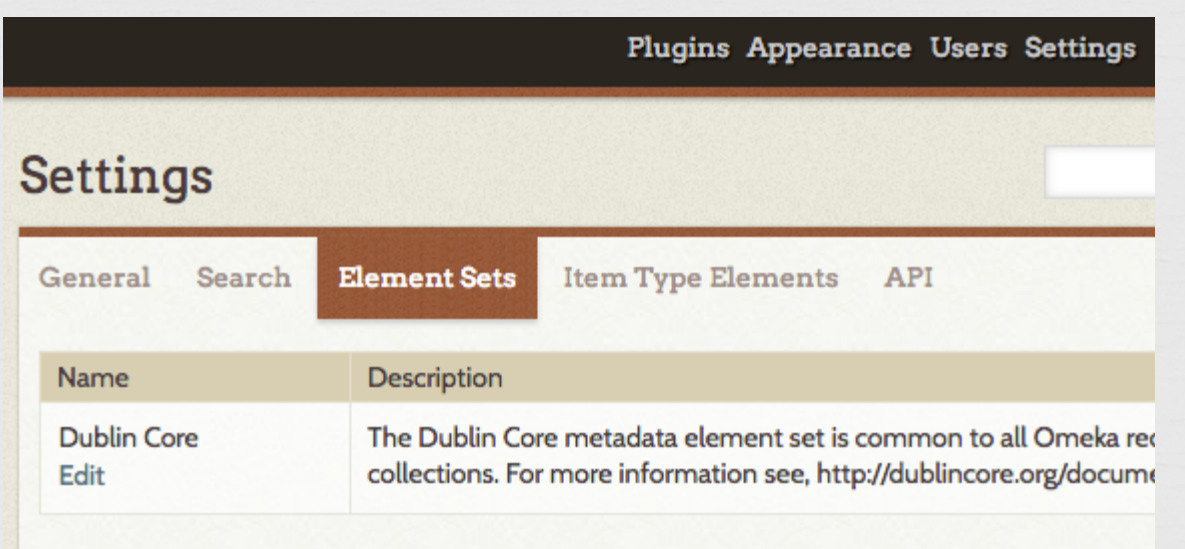

"Settings" in the top menu allows you to change visible settings for General, Search, Element Sets, Item Type Elements, and API options. Under Item Type Elements, you can change the descriptions of any Item Type Element in order to control what is visible on your site.

# Adding Item Types

### Add an Item Type

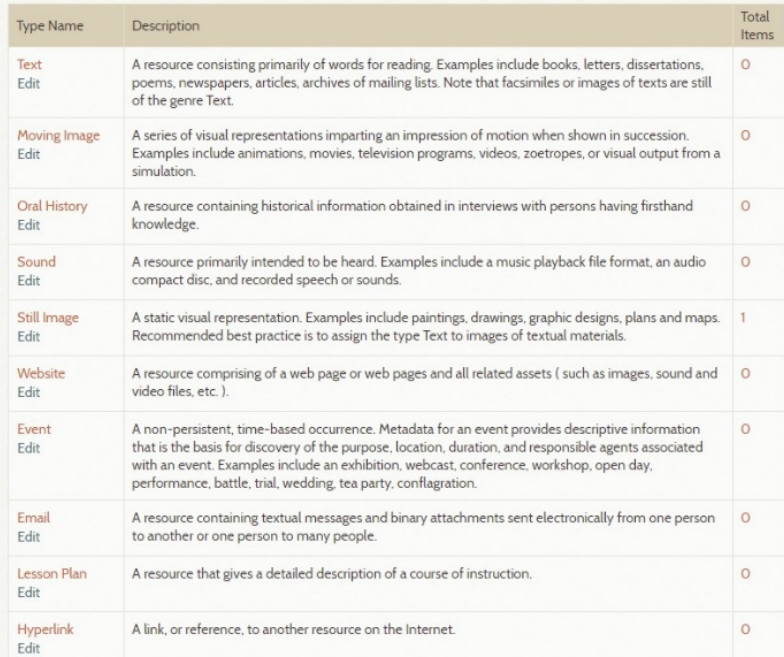

You can add item types if your items do not fit the descriptions of any provided, or you can edit existing type names/descriptions to better suit your items.

Upcoming Workshops at Digital Scholar Studio

- or Scalar http://scalar.usc.edu/ January 26, 2PM- GL 540, Green Library, MMC
- org/ February 21,2PM- GL 540, Green Library, MMC
- Oral History Transcription Software (including Dragon http://www.nuance.com/dragon/index.htm Express Scribe http://www.nch.com.au/scribe/, and Pop Up Archive https://www.popuparchive.com March 27, 2PM- GL 540, Green Library, MMC
- Piktochart https://piktochart.com/ April 19, 2PM- GL 540, Green Library, MMC